Word 2010 で、挿入した写真(画像)の中に文字を表示さ せる方法を説明します。

## 表示例

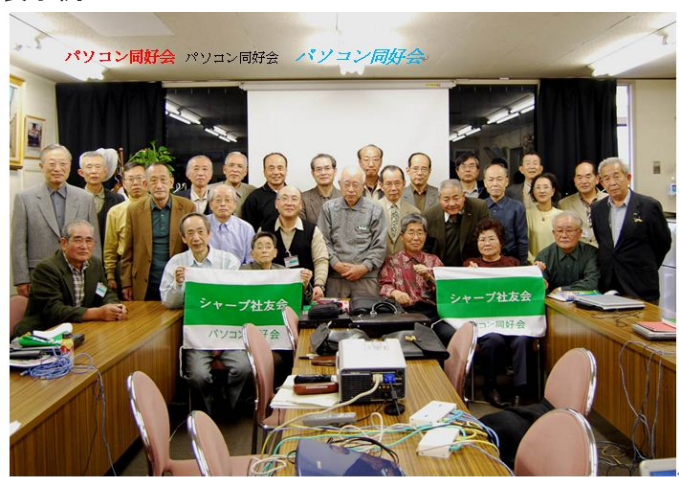

## 操作手順

1. Word を起動し、「リボン」から「挿入」タブ→「図」 →「図」の順にクリックします。

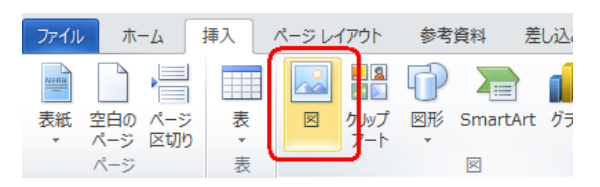

2. 任意の写真を(クリック)し、「挿入」ボタンを クリックします。

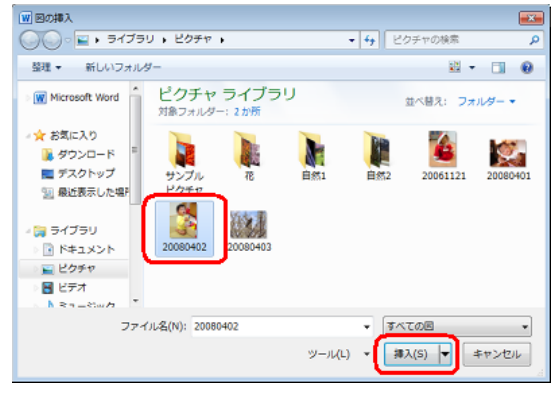

3.「リボン」から「挿入」タブ→「テキスト」→ 「テキストボックス」の順にクリックします。

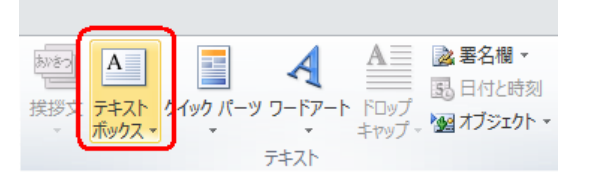

4. 「横書きテキストボックスの描写」または「縦書きテ キストボックスの描写」のどちらかを選択します。 ここでは例として「横書きテキストボックスの描写」 を選択します。

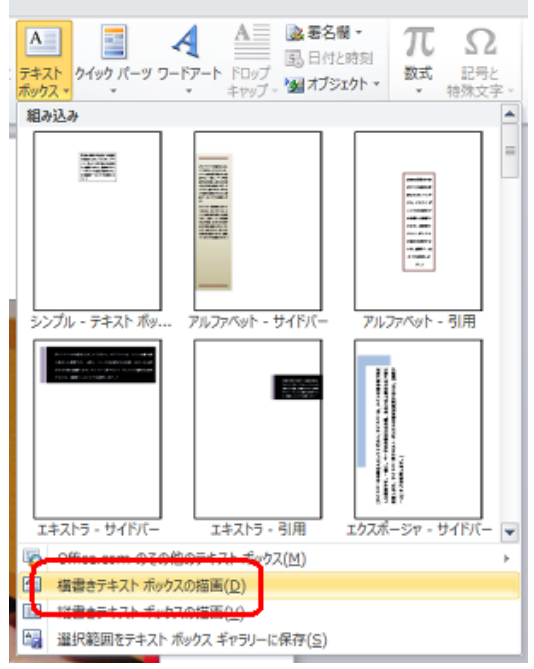

5. マウスポインターの形状が+に変るので、文字を表 示したいところをドラッグし範囲選択します。 ここでは、例として下図のように範囲選択します。

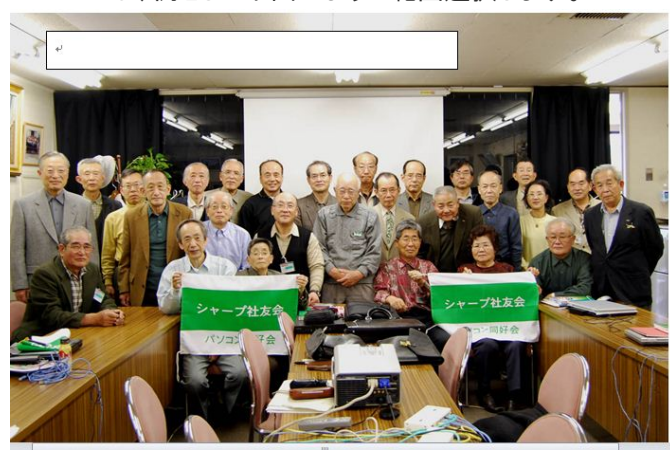

6. 挿入したテキストボックスの中に文字を入力しま す。

ここでは、例として下図のように文字を入力します。

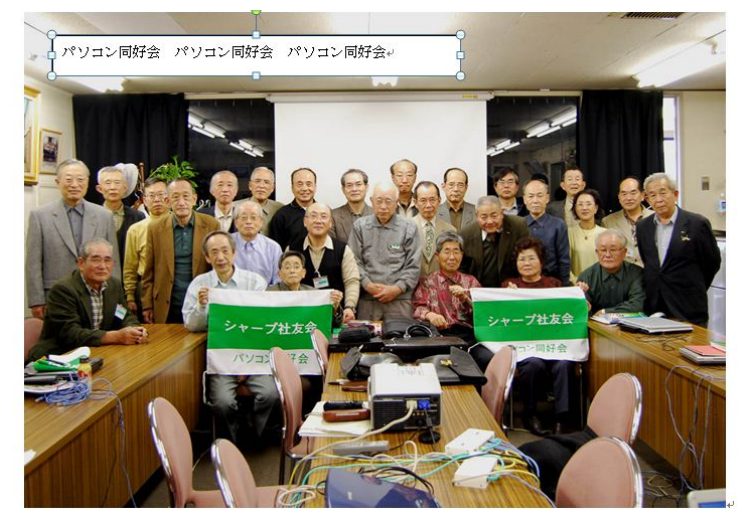

## まめ知識 70(挿入した写真(画像)の中に文字を表示させる方法) 23.02.15 廣田 直昭

7. 入力した文字を範囲選択し、「リボン」から「ホー ム」タブ→「フォント」で用意されている機能を利用す るとテキストボックス内の書式を変更できます。

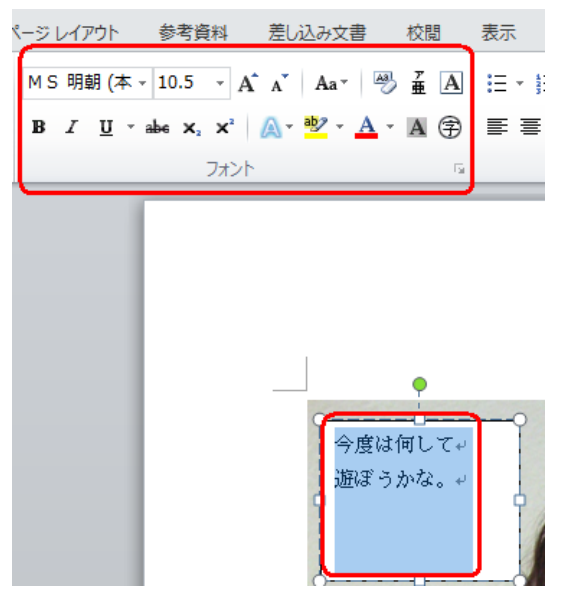

8. 「リボン」から、「書式」タブ→「図形のスタイル」→ 「図形の塗りつぶし」をクリックします。

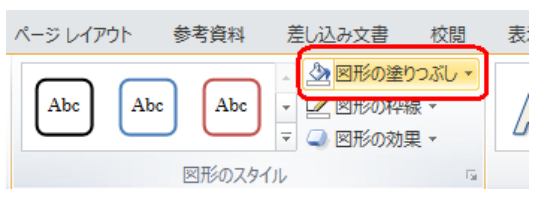

9. 一覧から、任意の項目を選択します。 ここでは例として「塗りつぶしなし」を選択します。

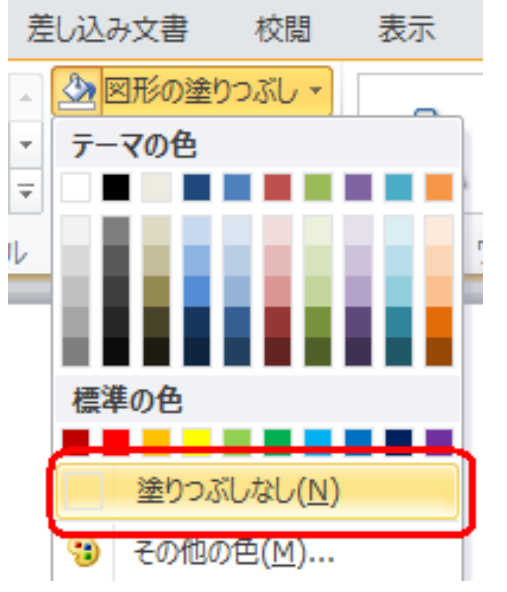

10. 「リボン」から「書式」タブ→「図形のスタイル」→ 「図形の枠線」をクリックします。

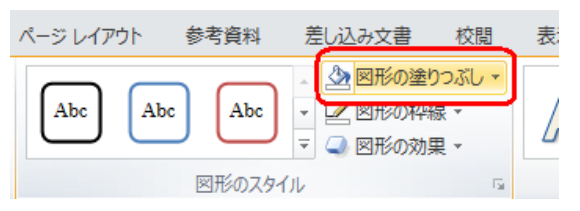

11.. 一覧から、任意の項目を選択します。 ここでは例として「線なし」を選択します。

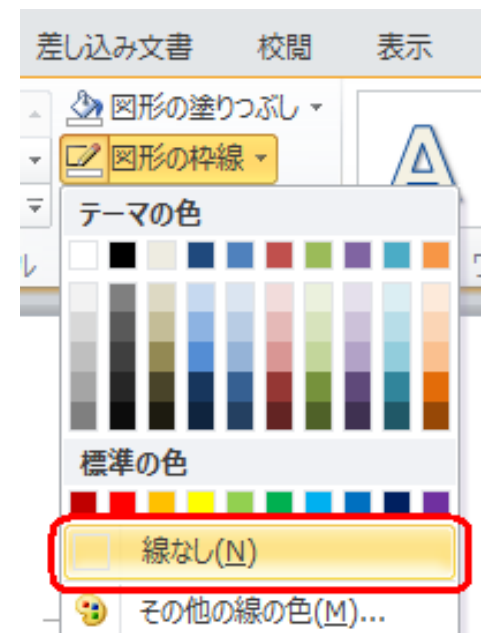

12. 図中でテキストボックス以外をクリックすると、 枠線が見えなくなります。

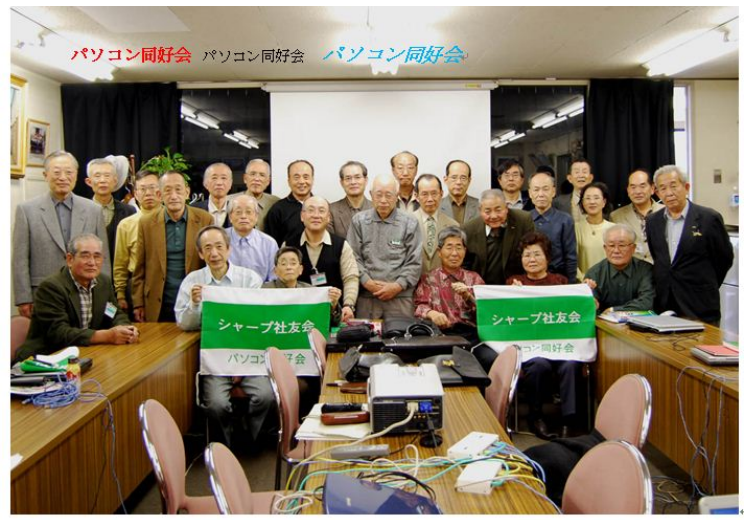

以上で操作完了です。 挿入した写真の中に文字が表示できたことが確認でき ます。

出展 NEC 012792